## **Create a Custom Nav Bar in D2L**

Create a Copy?

凮

Step 1: Hovering your cursor on the Navigation Menu in any D2L course site will make a "more tools" icon appear on the right hand side. Click this button and then select "customize this nay har."

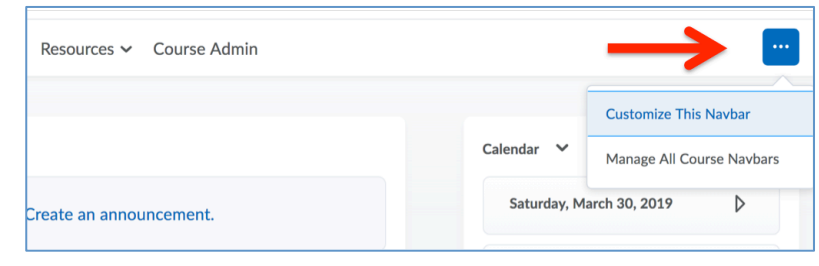

This navbar is shared. Do you want to create a copy of it and set it to Active so

Cancel

 $\times$ 

Step 2: D2L will prompt you to create an editable copy of the navbar and set it to "active." Click "Yes! I'll work with a copy of the navbar." Note: you can change this later by going into "Course Admin" and clicking on "Navigation & Themes."

Step 3: Change the title of your NavBar to something descriptive, drag and drop the links to rearrange the tabs at the top of your D2L site, and add custom links. 

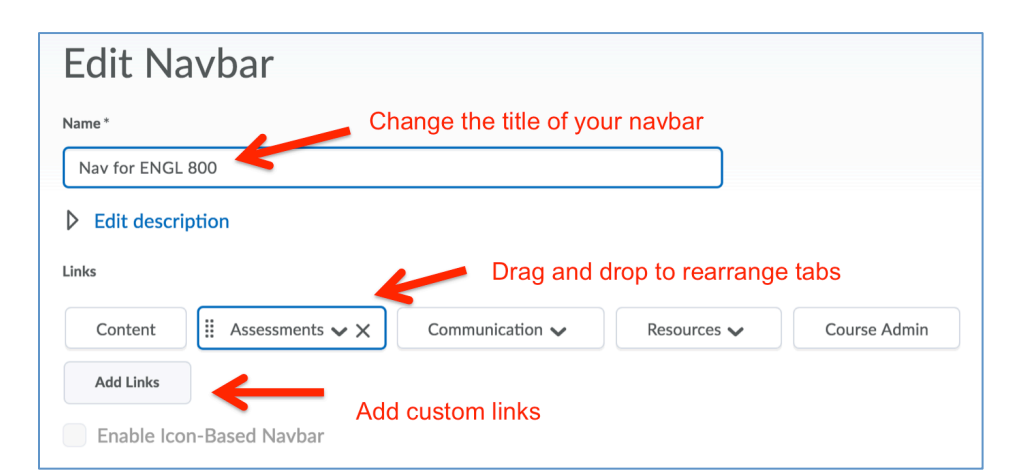

vou can customize it for your course?

Yes! I'll work with a copy of the navbar

Step 4: When you click on "add links," you can create a custom link (any URL), or you can link to sections of the D2L site (like Quizzes), or you can create custom groups (drop-down menus).

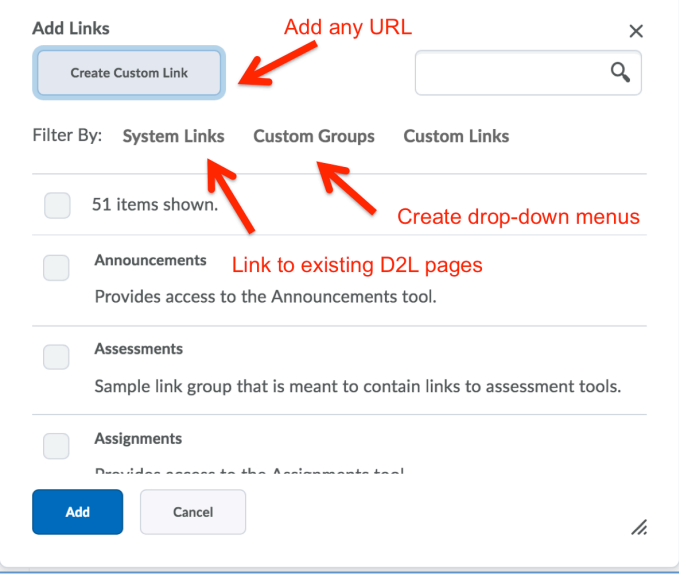